## **Remote Viewing Setup for Static and Non-Static IP**

This will allow you to setup the network for remote viewing. (Internet Explorer 6.0 or higher required) Make sure to have an Ethernet cable coming from your router plugged in to the Ethernet port of the DVR.

## **Static or Non-Static Internet IP address: How to check what you have**

- If you're not paying hundreds of dollars for your internet, then more than likely you do not have a Static internet IP address.
- You can check your router's "SETUP" page, under internet setup to see if you have static or nonstatic internet IP address. Your router will state "**Static IP**" on this page if you have a Static IP address, if it doesn't display "Static IP", then you have a non-static internet IP address.

**Note**: Before calling Sumas Media for assistance, please have your IP address ready. (Read below)

Different brands and models of routers will have different ways on how to check you internet IP address. Please check your routers user manual or call you internet provider for assistance.

If you cannot see the setup page or the internet IP is not shown or you're not sure, please contact your internet service provider for assistance.

## **You will need to setup local remote viewing** (viewing from a computer on the same network) **first before you can view your DVR outside your network. You can setup the local remote viewing by following the steps below.**

### **How get Local IP addresses using DHCP (Easiest)**

This will automatically configure and assign an **IP address/Subnet Mask/Default Gateway** from your local network to the DVR system.

In the network settings menu, under "**IP Config**" select "**DHCP**", then click on "**OK**", then click "**EXIT**" and click "**SAVE**" when prompt.

- To view the assigned IP address, simply right click anywhere on the screen and select "**SYSTEM INFO**" ,or go to the main menu, select "**TOOLS**" and click on "**Sys Information**".
- The IP address will view display towards the bottom or the screen.
- Once the IP address is acquired you can now start remote viewing from a local computer, by typing the IP address on the internet explorer search bar. (192.168.1.xxx)

**Note:** The DVR's IP address might change if the DVR is rebooted or after a power failure. This network configuration is limited to local remote viewing ONLY. We recommend changing the "**IP Config**" status to back to "**Static**" to avoid the IP address from being changed if/when a power failure occurs. If you're not getting an IP address after saving, you may have to reboot the system in order to obtain an IP address.

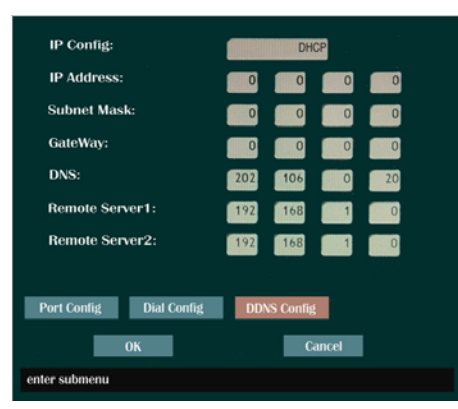

**- Once the steps above are completed you can jump to "REMOTE VIEWING" (page 4) to test the local remote viewing with another computer on the same network.** 

**- To view your DVR outside your network from a PC or Smart phone jump to page 3 "Outside Network Viewing" to setup.** 

# **Local Remote Viewing cont.**

### **How to get your Local IP address from your PC: (advanced users)** (No need to use if the above works)

- From a PC running Windows XP click on start and then click on run and type in "**CMD**" and press "Enter" to bring up the command prompt screen. On Windows Vista or 7, click start and type "**CMD**" on the search bar and press "**Enter**".
- Once the command prompt screen shows up, type in "IPCONFIG" and press enter. This will bring out the computers **IP Address**, **Subnet Mask** and **Default Gateway**.
- Depending on how many computers you have in the network, you will need to change the last set of numbers on the IP Address before inputting the IP Address on your DVR. For example: If your Computer's IP Address is 192.168.1.101 and you have only 1 computer you will use 192.168.1.102, 192.168.1.103, etc…, as the IP Address for your DVR. **Subnet Mask** and **Default Gateway** must be copied **exactly** the same to the network settings of the DVR.

**Note:** Using the same IP Address as your computer will not work.

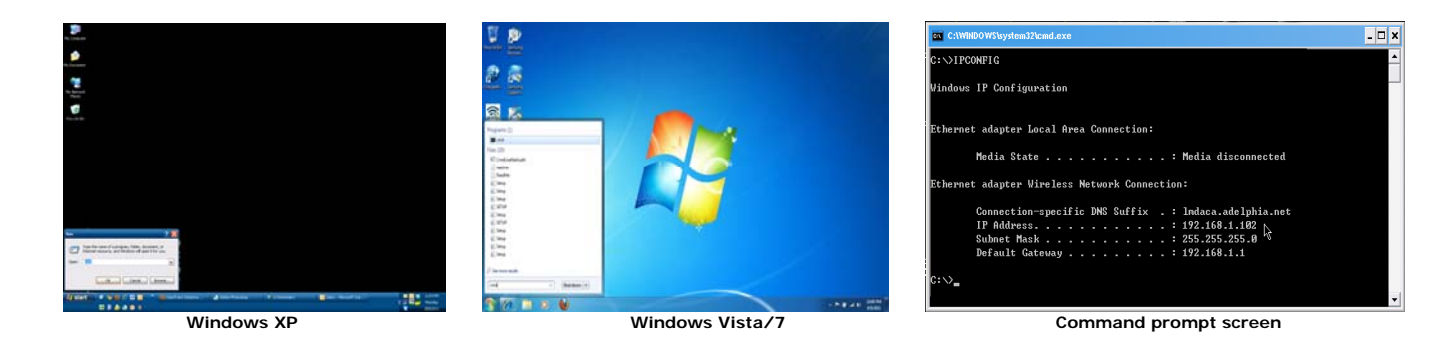

**Static IP Setup** (Required for local remote viewing from your PC and from outside home/business network)

- To input the IP configuration, click on "**IP Config:**" and select "**Static IP**"
- Fill out all appropriate fields **IP Address, Subnet Mask, Gateway.**
- Click on "**Port Config**" and verify that all fields are filled out. (Control/Video Stream/Talkback Stream/HTTP port).
- Once done, click on "**OK**" then "**Exit**" and confirm save to save the changes.
- **Note:** When using a router, make sure all of these ports are properly forwarded to be able to view outside the local network. (Check router manual for port forwarding options). (Forward the following Ports: 3356, 3356, 3360 and 80)

| $192.$ 168. 14<br>DNS: |
|------------------------|
|                        |
|                        |

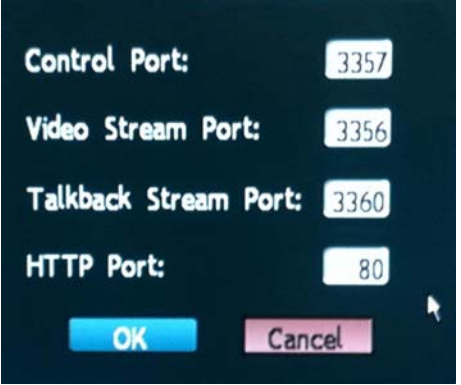

IP Configuration Screen **Port Configuration screen** 

## **Outside Network Viewing**

- In order to view your DVR outside of your home/office network you must enable port forwarding on your router for the following ports (**3356, 3357, 3360, and HTTP port 80**).
- There are different brands and models of routers they will all have different ways on how to enable port forwarding. Please check with your routers user manual or manufacturer to properly setup port forwarding, or call your internet service provider for assistance. Sumas Media **DOES NOT** provide technical support on routers.
- Once all the settings are inputted correctly make sure you save and reboot your router.
- Once the router has rebooted; open internet explorer browser on the computer and go to [www.whatismyip.com.](http://www.whatismyip.com/) This will give you your "Web" IP Address which you will use to view your DVR when you're outside of you home/office network.

## **DDNS Setup (advanced users)**

(No need to use if the above setup works)

### **(Use for static and non-static IP address for remote viewing outside your home/business network)**

**Note:** Local static IP must be configured before continuing to this step (see above steps).

- Click on "**DDNS Config**" under Network settings to configure DNS settings.
- If you don't have a registered domain name, please visit [www.no-ip.com](http://www.no-ip.com/) to setup a free domain name and follow the free account setup. (make sure to select ".no-ip.org" see detailed instructions below) See page 6 for detailed instruction create an account
- Once an account has been setup, click on "**DDNS**".
- Click on the server and select "**no-ip**"
- Under "**Account**" and "**Password**", input your account user name and password from [www.no-ip.com](http://www.no-ip.com/)
- Under "**Hostname**" enter the domain name you have created from [www.no-ip.com](http://www.no-ip.com/) (no need include "**.no-ip.org**").
- Click on "**Activate**" and then click on "**OK**"
- Click "**OK**" again to exit to the main menu, then click "**EXIT**" and confirm the "**save and exit**"

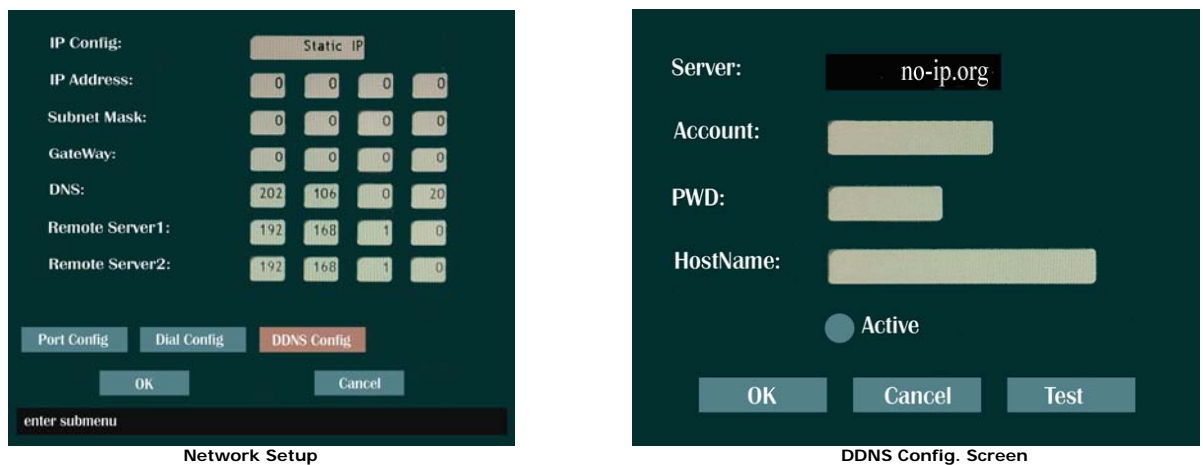

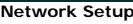

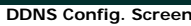

#### **Router Setup:**

- You must enable port forwarding for the following ports (3356, 3357, 3360, and HTTP port 80).
- Once all the settings are inputted correctly make sure you save and reboot your router.
- Once the router has rebooted; open internet explorer browser on your computer and type the domain name you have registered with [www.no-ip.com](http://www.no-ip.com/) [(example [http://sumastest.no-ip.org\)](http://sumastest.no-ip.org/) (see below)].
- Note: Different brands of routers will have different ways on how to enable port forwarding. Please check with your routers user manual to properly setup port forwarding, or call your internet service provider for assistance. Sumas Media DOES NOT provide technical support on routers.

# **REMOTE VIEWING**

Remote viewing requires Internet Explorer (IE) 6.0 or higher running on Window XP or higher.

To start remote viewing: Make sure that network configuration is properly setup.

- Open IE and type in the IP address for (xxx.xxx.xxx.xxx) on the address bar. (Fig. 1)
- For non static IP type-in the domain name you have registered from [www.no-ip.com.](http://www.no-ip.com/)
- Active X attention bar should pop-up. Click on the Active X attention bar and select run/install. Active X controller must be installed in able to run remote viewing. If Active X bar does not pop-up and log-in screen does not come up, you must enable Active X in IE internet options. (Fig.2)
- Enter the password when prompt and click OK. Default password is "88888888"
- Once logged in, quad view should automatically start showing all the active camera views. (Fig.3)

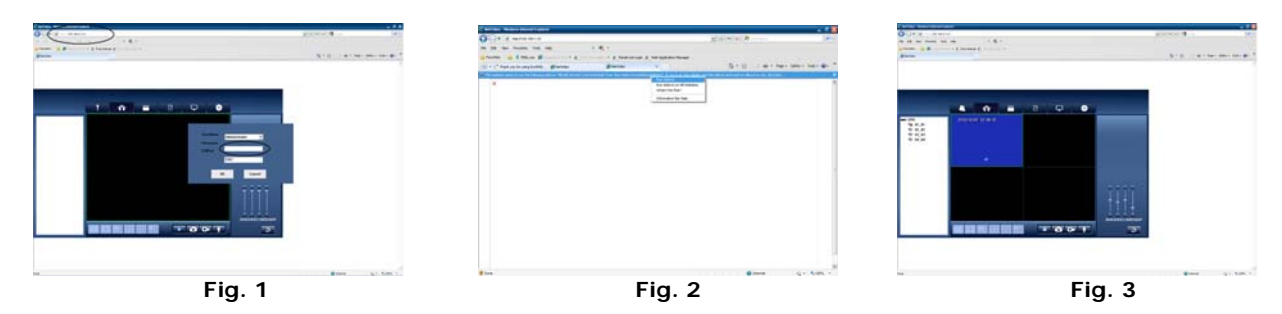

**Control configurations for remote viewing.** 

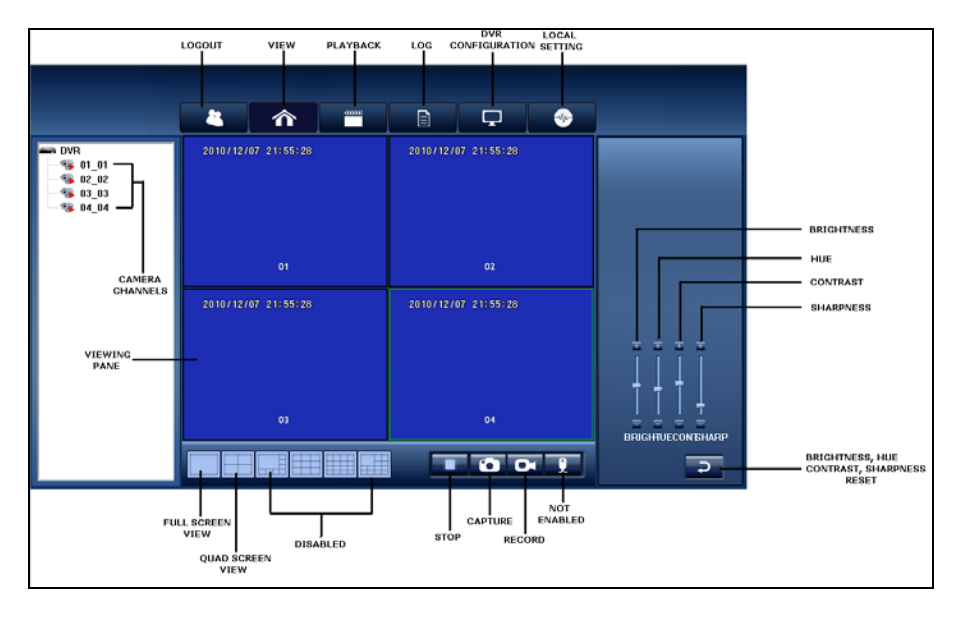

**Logout:** Click to log off remote viewing.

**View:** Click to view cameras.

**Playback:** Click to playback recorded events.

**Log:** Click to view system logs.

**DVR configuration:** Click to enter DVR configuration. (Basic info, Channel config, and Network config).

**Local setting:** Click to specify local storage/capture/save paths.

**Camera channels:** Double-click to enable/disable camera channel

**Viewing pane:** Live and Playback viewing window.

**Full screen view:** Click to view selected channel in full screen mode.

**Quad screen view:** Click to switch from full screen view to quad view.

**Stop:** Click to stop viewing or playback.

**Capture:** Click take screen shot of selected camera channel. (screenshot is save on the local hard drive) **Record:** Click to start recording what's currently on the screen to your local hard drive.

**Brightness, Hue, Contrast, Sharpness:** Adjust up/down to get the desired video settings.

**Brightness, Hue, Contrast, Sharpness Reset:** Resets all video setting to default.

## **Cell Phone Viewing**

This DVR also supports remote viewing via cell phone. Supported smart phones are iPhone, Nokia, Motorola, Samsung, HP, etc... Please refer to the included CD or our website at [www.sumasmedia.com](http://www.sumasmedia.com/) for instructions and cell phone software.

# **Using "Remote Surveillance DVR Client" Software**

The Remote Surveillance DVR Client software can be found in the included CD or at [www.sumasmedia.com](http://www.sumasmedia.com/).

- Once the program have installed, open the program, and input the default password "**88888888**".
- Once logged in, click on "Device Management".
- Once DVR management window show up, right click under group management and select "Add"

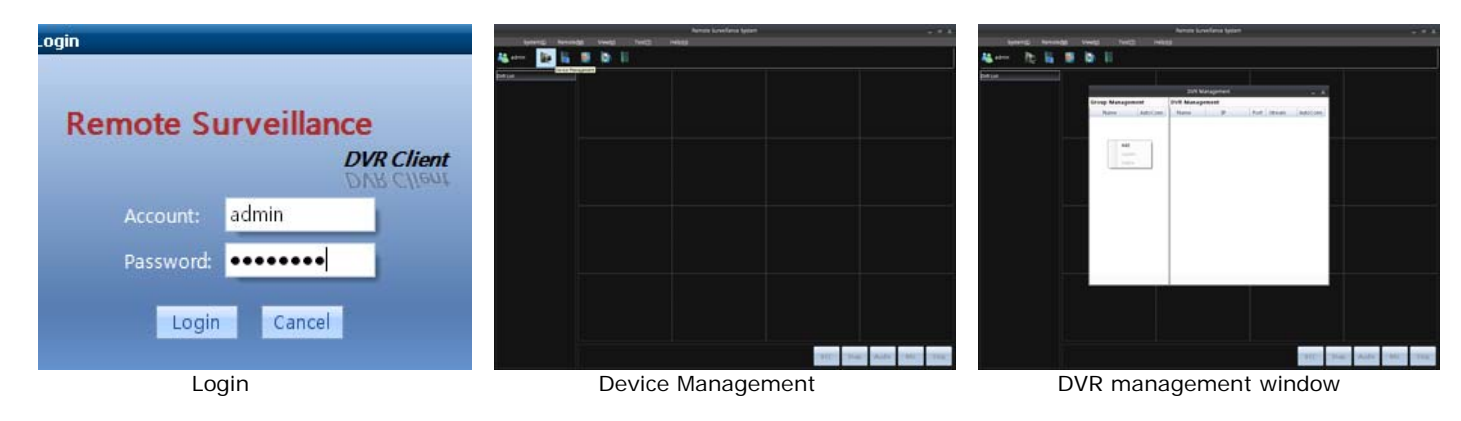

- Fill in the box under group name with the desired name and check "Auto Connection"
- Once the group is added, right-click under DVR Management and select "Add"
- Fill in the name, IP address, Password (DVR password) for local remote viewing.
- Fill in the name, and click on "Domain" and fill in the domain name created from no-ip (sumastest.no-ip.org), password for remote viewing outside your local network.
- Check "Auto Connection" and click "Add" when finished.

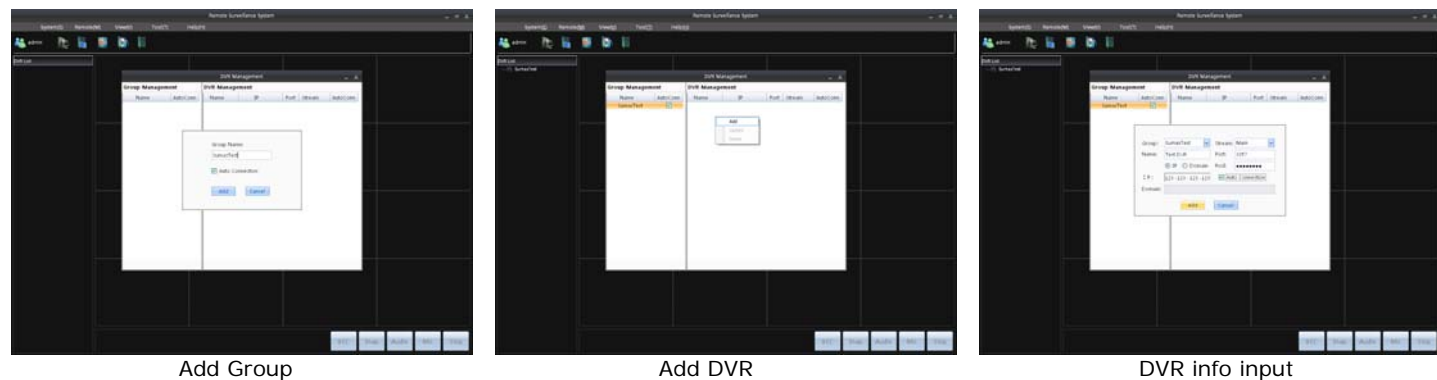

Close "DVR Management" once done adding the group and DVR. Group name will now show up under "DVR List"

- Double-click on the blue house icon to show DVR.
- Double-click on the blue monitor icon to show all the channels of you DVR.
- Once the channels show-up, double-click each channel to view your cameras.

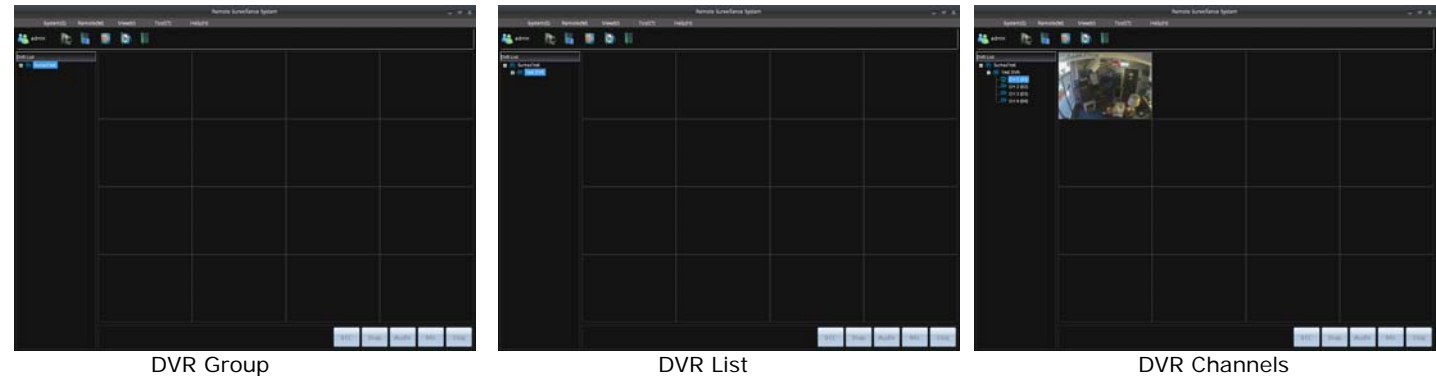

**Note:** This program can be use with multiple DVR's, Repeat steps above to add DVR to existing groups or to create multiple groups.

# **No-IP Account Creation**

- 1. Visit [www.no-ip.com](http://www.no-ip.com/) and click on "Create Account" on the right side of the screen. (Fig 1)
- 2. On the next page click on "Free DNS". (Fig. 2)
- 3. Fill-in all the required information. (Make sure your user name does not exceed 14 charaters). Then agree to the terms and click on "I accept, Create my Account". (Fig. 3)

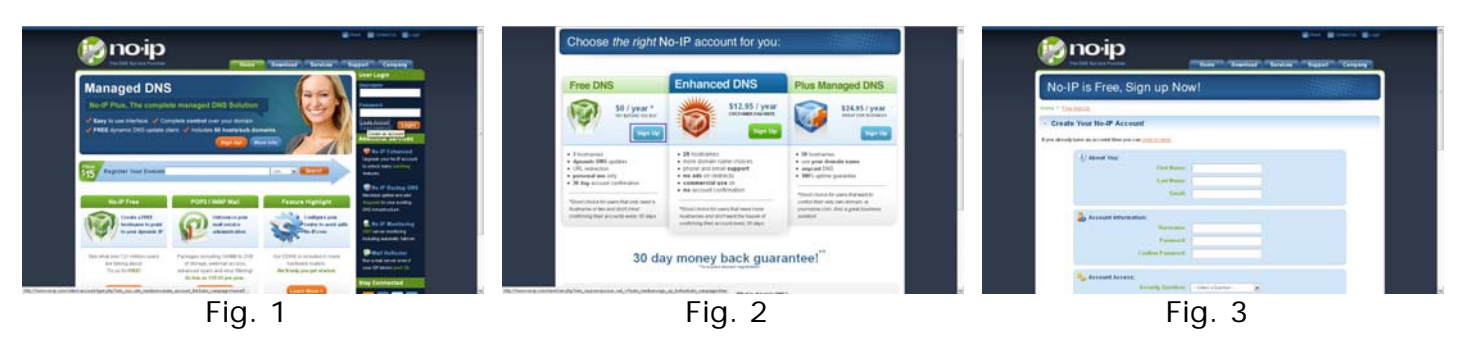

- 4. After clicking on "I accept, Create my Account", a confirmation email will be sent to you. You'll need to go to your email and click on the link to confirm your email and activate your account. (Fig. 4)
- 5. Once you've confirmed your email, you will now be able to login to your no-ip account, by clicking on "login".(Fig 5)

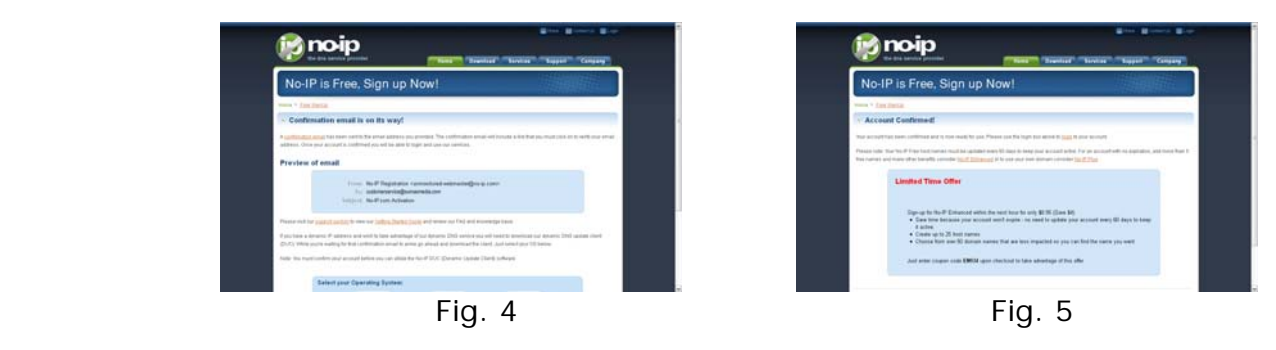

- 6. After logging in click on "**Your No-IP**" on the top-right of the screen next to account. On the "Your No-IP" screen click on "Add a Host".
- 7. Type-in your desire host name (less than 14 characters) in the box, for example "sumastest". Click on the drop-down menu and select "no-ip.org"
- 8. Host Type "DNS Host (A)
- 9. IP Address will automatically populate. (Make sure you're on the same network as the DVR to get the correct web IP address).
- 10.Leave everything else the same and click on "Create Host" at the bottom of the screen.
- **Note:** Make sure to write down your login/password and hostname information, you will need to input these information into the DVR under "DDNS" (see instructions above)

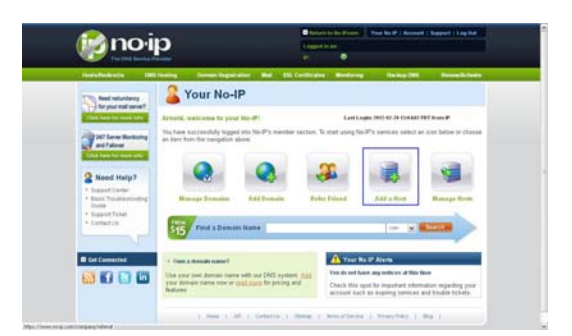

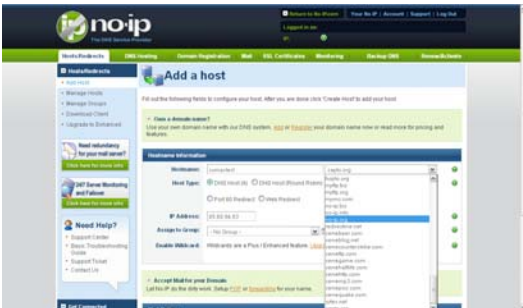